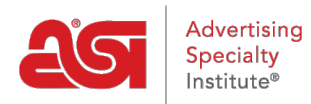

[Soporte de Producto](https://kb.asicentral.com/es-ES/kb) > [ESP Websites](https://kb.asicentral.com/es-ES/kb/esp-websites) > [Manage Products](https://kb.asicentral.com/es-ES/kb/manage-products-2) > [Creación y gestión de](https://kb.asicentral.com/es-ES/kb/articles/creating-and-managing-product-collections) [colecciones de productos](https://kb.asicentral.com/es-ES/kb/articles/creating-and-managing-product-collections)

# Creación y gestión de colecciones de productos

Jennifer M - 2019-03-29 - [Manage Products](https://kb.asicentral.com/es-ES/kb/manage-products-2)

Una colección de productos es un grupo de artículos específicos con un tema centralizado. Como administrador de sitios web, puede seleccionar exactamente qué productos se incluyen en una colección de productos. También hay colecciones de productos globales, que son grupos de productos con un tema centralizado proporcionado por ASI. ASI gestionará y mantendrá la información del producto en estas colecciones.

¿Qué te gustaría hacer?

Colección

#### **Crear una nueva colección de productos**

Nivel

Para crear una nueva colección de productos, haga clic en la opción Colecciones de productos en el administrador de sitios web de ESP.

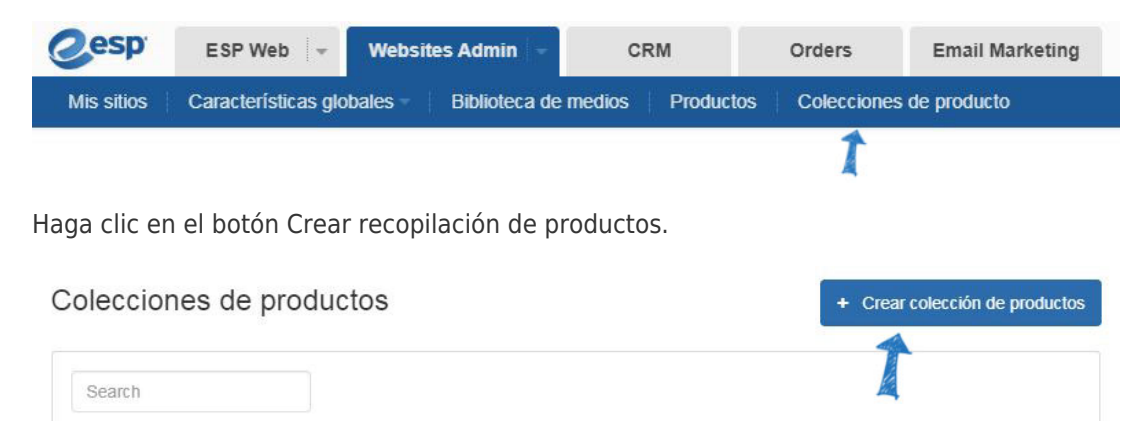

En el cuadro Propiedades, escriba un Nombre de colección y seleccione un nivel. El campo Descripción es una sección opcional donde puede especificar información sobre la colección de productos. La casilla Activo se marcará de forma predeterminada. Esta casilla de verificación permite que la colección de productos esté disponible para su uso en sus sitios web de ESP y/o tiendas de empresas. Cuando haya terminado de introducir información en el cuadro Propiedades, haga clic en el botón Guardar para comenzar a agregar productos.

# Sitios web y tiendas

# Productos

Estado

**Acciones** 

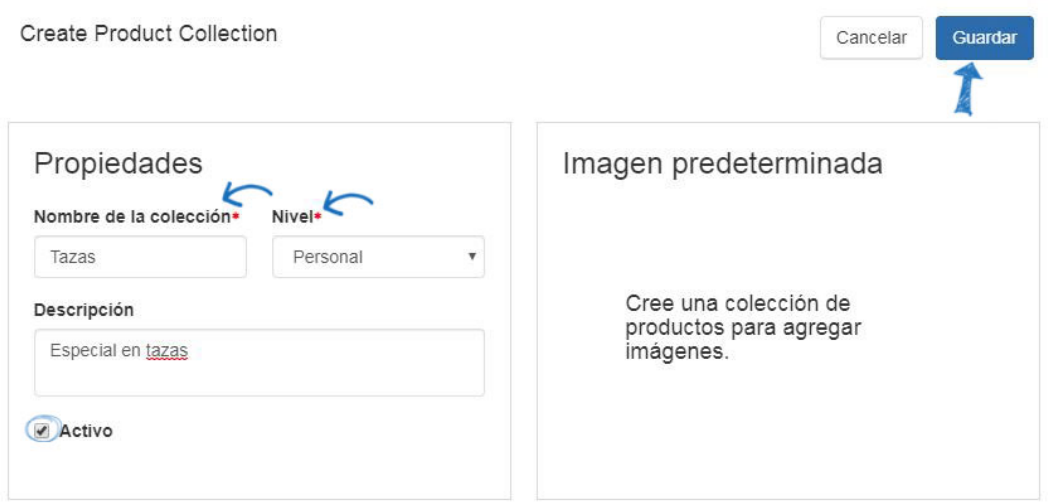

Ahora puede comenzar a agregar productos a esta colección de productos. Haga clic en el botón "+Agregar productos".

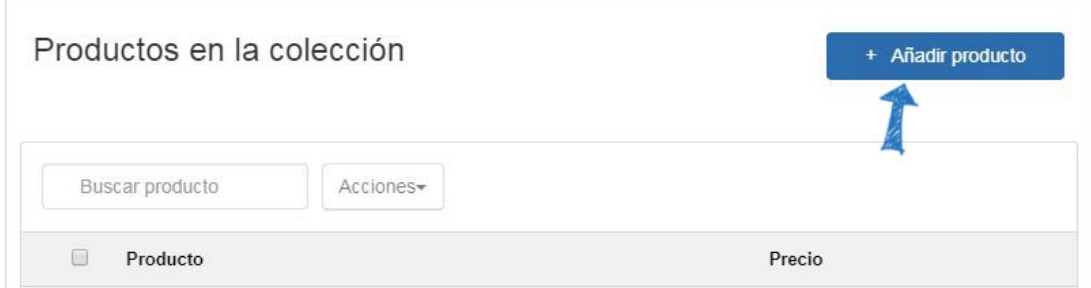

### **Quiero añadir productos de Proveedores ASI**

Para agregar productos a la colección de productos actual, haga clic en el botón "+Agregar productos".

A continuación, utilice la Búsqueda rápida para localizar productos. Puede introducir palabras clave o números de producto, un rango de precios y/o seleccionar el mercado desde el que se enviarán los productos (Estados Unidos o Canadá). La opción de búsqueda dentro le permite introducir un término de búsqueda, haga clic en el botón Ir y, a continuación, escriba un término de búsqueda adicional y, a continuación, haga clic en Ir de nuevo para buscar palabras clave o frases utilizando solo los resultados de búsqueda devueltos anteriormente.

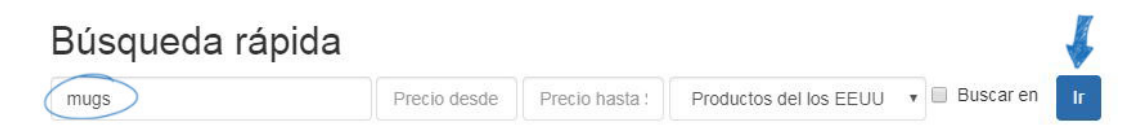

Utilice las opciones de la izquierda para ver los criterios de búsqueda actuales, así como las opciones disponibles para restringir aún más los resultados de búsqueda de productos.

#### 3,413 elementos(s) de 119 proveedor(es) encontrados

Sus términos de búsqueda Búsqueda de términos  $\n *m*uqs\n$ Category MUGS & STEINS Limpiar todo Guardar la búsqueda Restringir los resultados Category Price ▶ Supplier

Después de localizar los productos que desea utilizar en la colección de productos actual, marque los artículos, haga clic en el menú desplegable Elementos marcados y seleccione Agregar a la colección de productos actual.

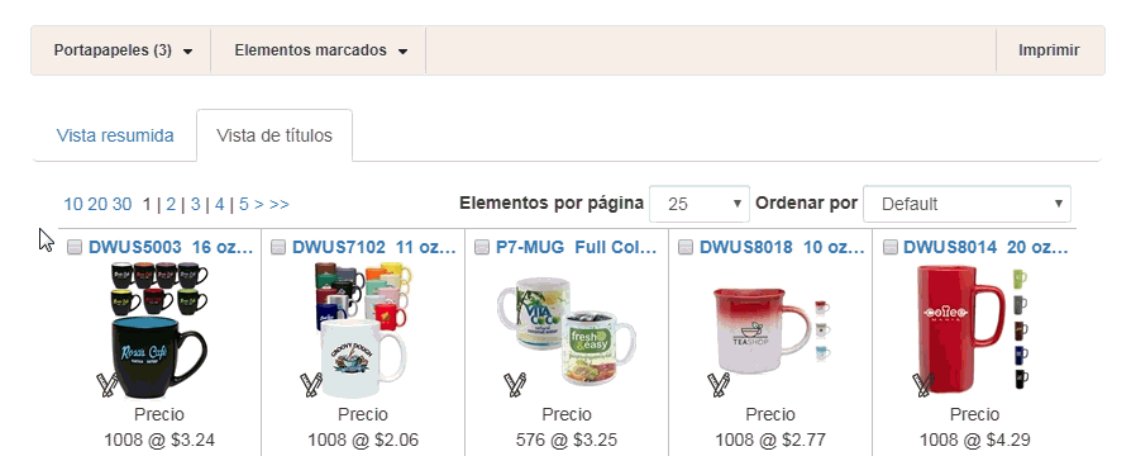

Puede seguir buscando, marcando y agregando productos a la colección de productos actual. Cuando haya terminado de agregar productos, haga clic en el enlace "Volver a las colecciones de productos".

for "mugs" in Category > MUGS & STEINS

Una vez que hava realizado la búsqueda y seleccionado los productos, puede agregarlos al Portapapeles, o pude agrear las selecciones directamente a la Colección de productos. Ver "Elementos marcados" para más opciones.

Regresar a las colecciones de productos

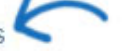

9,828 elementos(s) de 609 proveedor(es) encontrados

#### **Quiero usar productos personalizados**

Para agregar productos personalizados a la colección de productos actual, haga clic en el botón "+Agregar productos".

A continuación, escriba su número ASI en el cuadro Búsqueda rápida y haga clic en Ir.

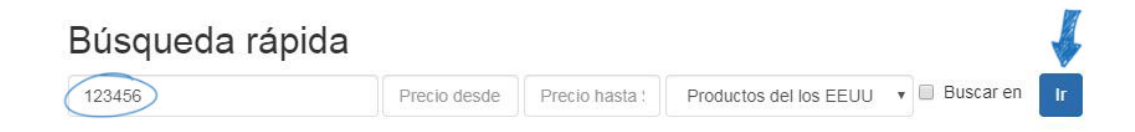

Después de localizar los productos que desea utilizar en la colección de productos actual, marque los artículos, haga clic en el menú desplegable Elementos marcados y seleccione Agregar a la colección de productos actual.

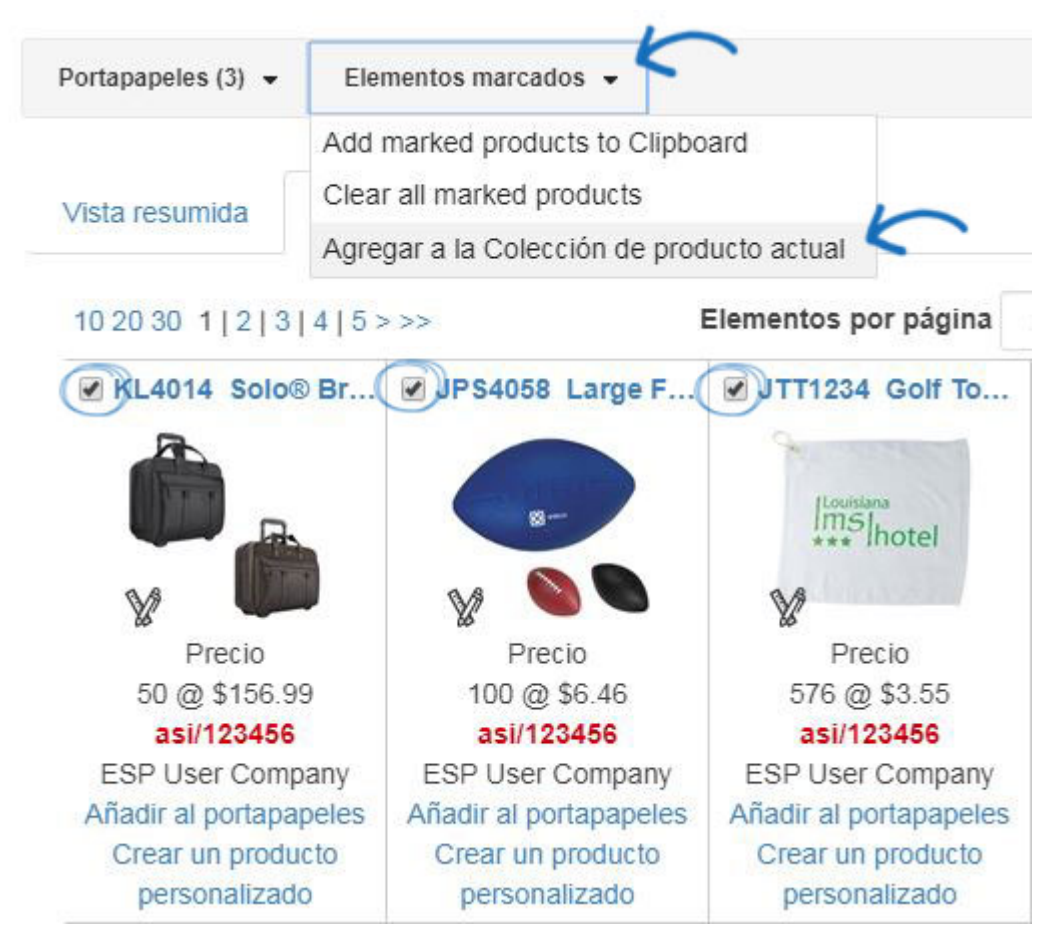

Puede seguir buscando, marcando y agregando productos a la colección de productos actual. Cuando haya terminado de agregar productos, haga clic en el enlace "Volver a las colecciones de productos".

Una vez que hava realizado la búsqueda y seleccionado los productos, puede agregarlos al Portapapeles, o pude agrear las selecciones directamente a la Colección de productos. Ver "Elementos marcados" para más opciones.

Regresar a las colecciones de productos

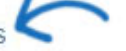

9,828 elementos(s) de 609 proveedor(es) encontrados

## **Quiero usar el producto que guardé en mi portapapeles**

Para agregar productos desde el Portapapeles a la colección de productos actual, haga clic en el botón "+Agregar productos". A continuación, haga clic en el Portapapeles, marque los productos que desea utilizar y, a continuación, haga clic en el botón Seleccionar acción. Seleccione la opción Agregar a la colección de productos actual en la lista desplegable.

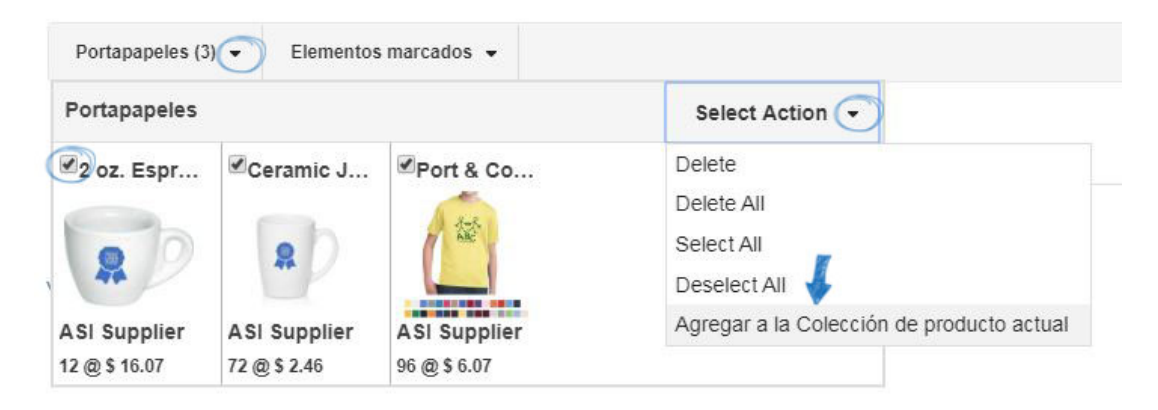

Cuando haya terminado de agregar productos, haga clic en el enlace "Volver a las colecciones de productos".

Una vez que hava realizado la búsqueda y seleccionado los productos, puede agregarlos al Portapapeles, o pude agrear las selecciones directamente a la Colección de productos. Ver "Elementos marcados" para más opciones.

Regresar a las colecciones de productos

9,828 elementos(s) de 609 proveedor(es) encontrados

### **Quiero cambiar la imagen del producto para un producto**

Para reemplazar la imagen del producto de un artículo, busque el producto en la sección Productos en colección. A continuación, haga clic en la flecha del menú desplegable en la sección Acciones y seleccione Cargar imagen.

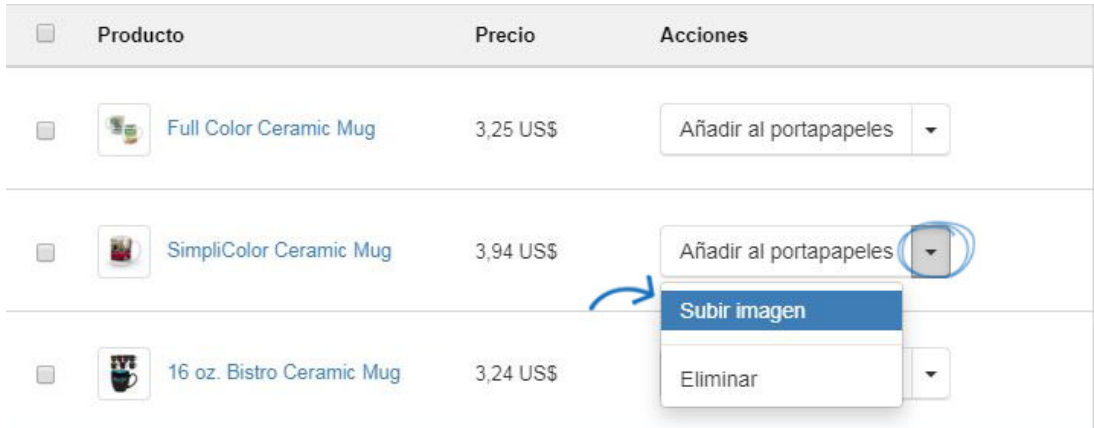

Se abrirá la ventana Image Uploader. Haga clic en el botón Cargar imagen. A continuación, examine el equipo, busque la nueva imagen, selecciónela y, a continuación, haga clic en Abrir.

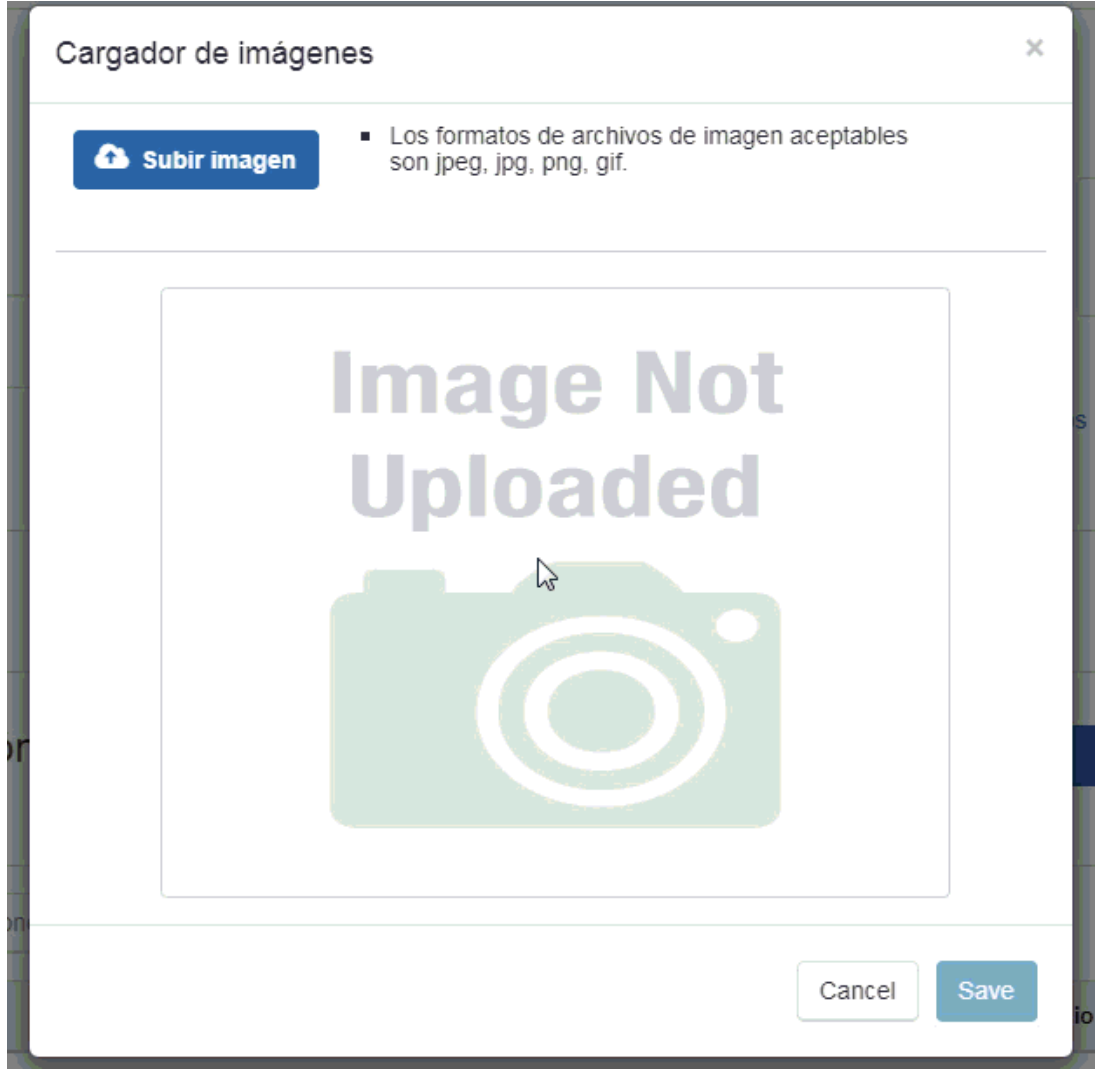

La nueva imagen reemplazará ahora la anterior para el producto.

## **Editar una colección de productos existente**

Para crear una edición de una colección de productos existente, haga clic en la opción Colecciones de productos en el administrador de sitios web de ESP.

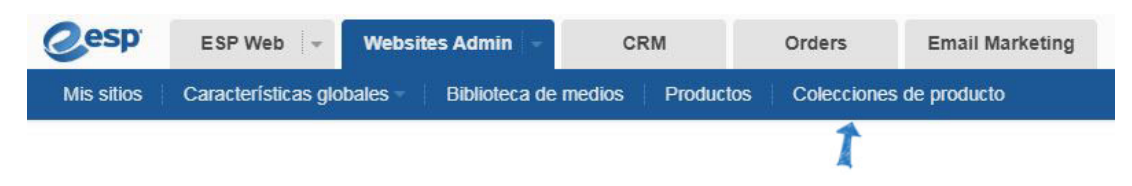

Se mostrarán todas las colecciones de productos disponibles y puede hacer clic en el nombre de la colección para editarla. ¿Qué modificaciones le gustaría realizar en la colección de productos?

#### **Quitar un producto**

Para quitar un elemento de una colección de productos, haga clic en la flecha del menú desplegable en la sección Acciones y seleccione Quitar.

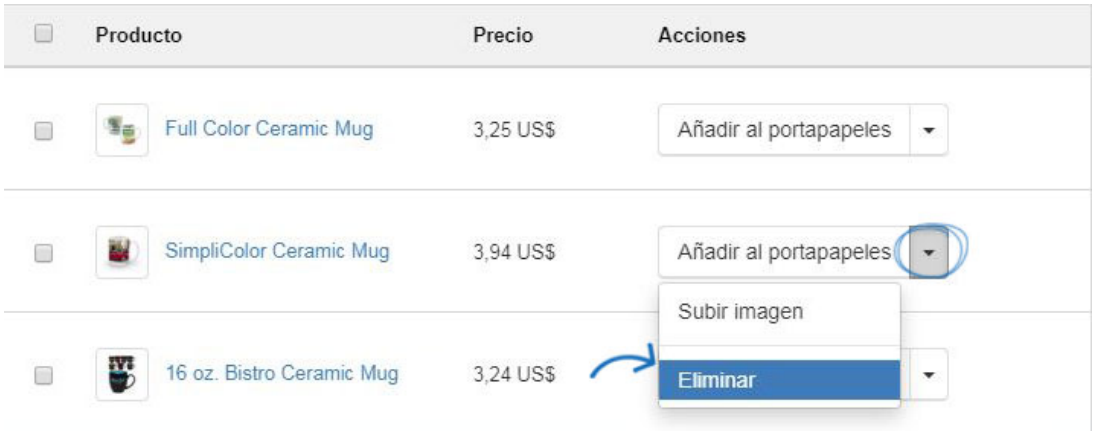

Para eliminar varios productos, márquelos con la casilla de verificación y, a continuación, haga clic en la opción Acciones en la parte superior y seleccione Quitar.

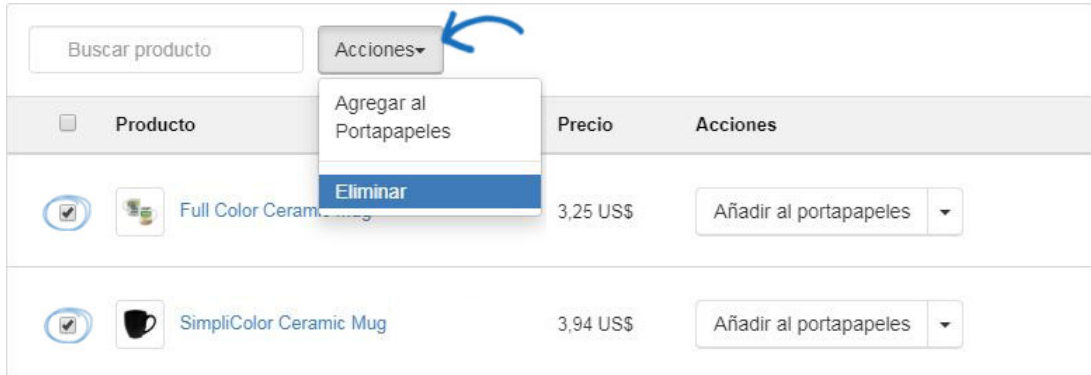

### **Añadir más productos**

Para agregar más productos a una colección de productos, busque la colección de productos y haga clic en el nombre de la colección.

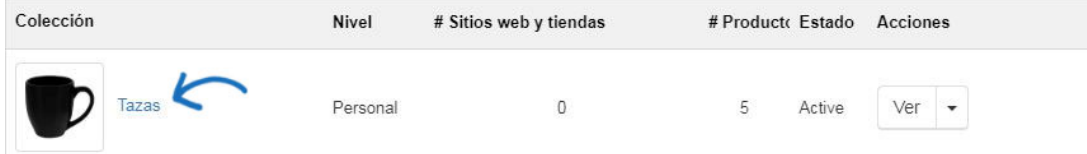

A continuación, haga clic en el botón "+Agregar producto".

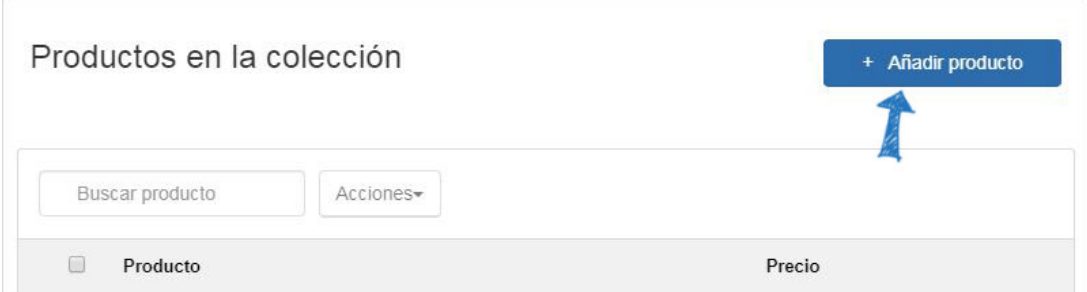

Puede agregar elementos de una búsqueda de productos, usar productos personalizados o seleccionar productos desde el portapapeles. Para obtener más información sobre cómo agregar productos a una colección de productos existente, abra la sección Crear una nueva colección de productos y revise las opciones para agregar productos.

### **Cambiar el nombre de la colección de productos**

Para cambiar el nombre de la colección de productos, busque la colección de productos y haga clic en el nombre de la colección. Se abrirá la colección de productos. Escriba el nuevo nombre en el cuadro Nombre de colección y, a continuación, haga clic en Guardar.

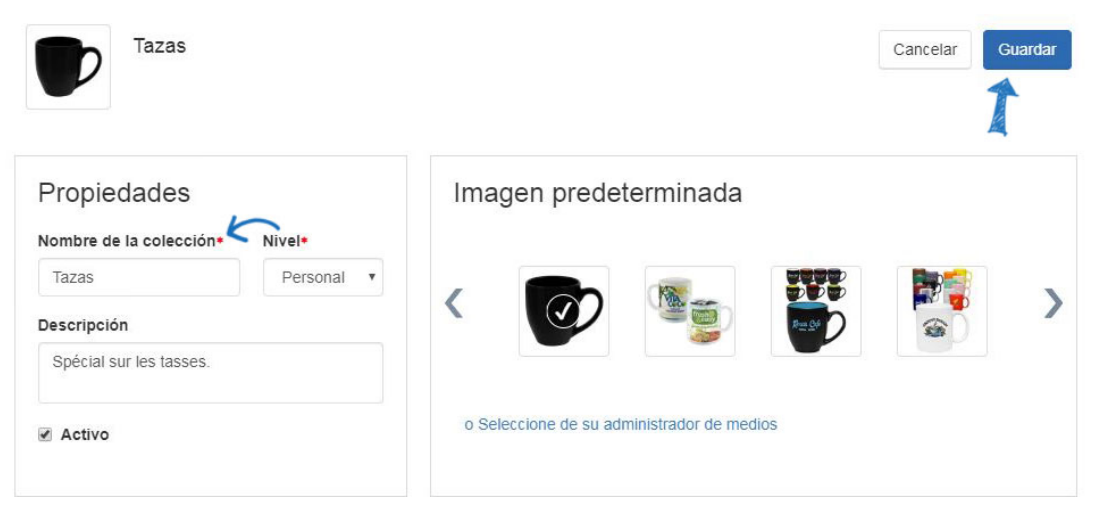

## **Quiero cambiar la imagen principal de la colección de productos**

Para cambiar la imagen principal de una colección de productos, busque la colección de productos y haga clic en el nombre de la colección. Se abrirá la colección de productos. En la sección Imagen predeterminada, puede seleccionar una miniatura de los productos de la colección o hacer clic en el vínculo Seleccionar en el Administrador de medios.

Para utilizar una miniatura de producto como imagen principal, haga clic en la miniatura y, a continuación, haga clic en el botón Guardar.

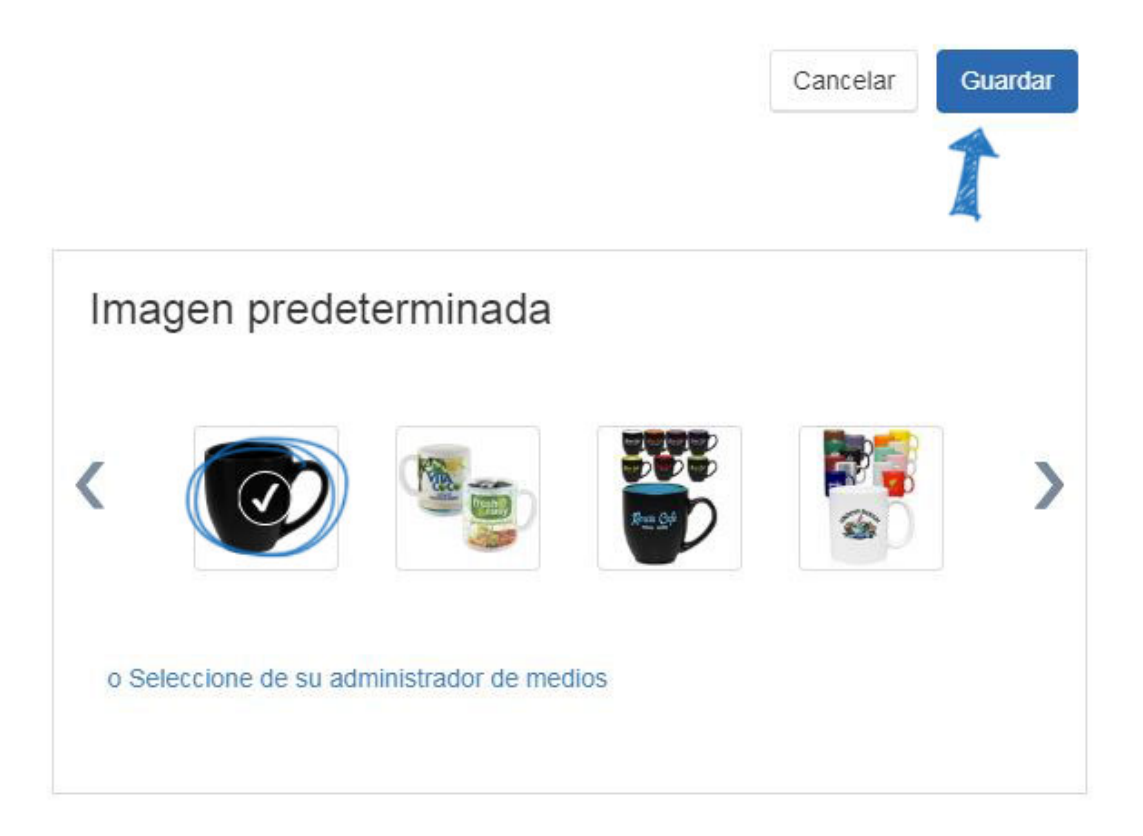

Para utilizar una imagen del Administrador de medios, haga clic en el enlace "o Seleccionar de su Administrador de medios".

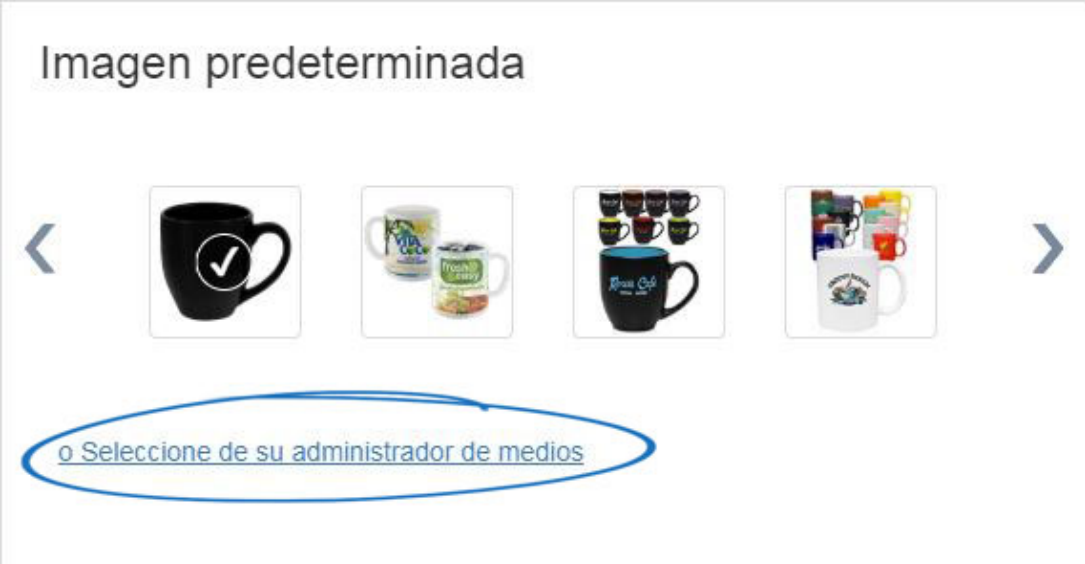

En la ventana Administrador de medios, puede hacer clic en el botón Cargar imagen para buscar una nueva imagen en el equipo. Una vez que haya localizado la imagen que desea utilizar en el Administrador de medios, mantenga el mouse sobre ella y, a continuación, haga clic en el botón Seleccionar.

*Nota:* Si desea eliminar una imagen del Administrador de medios, mantenga el puntero sobre ella y, a continuación, haga clic en el botón Eliminar.

# Administrador de medios

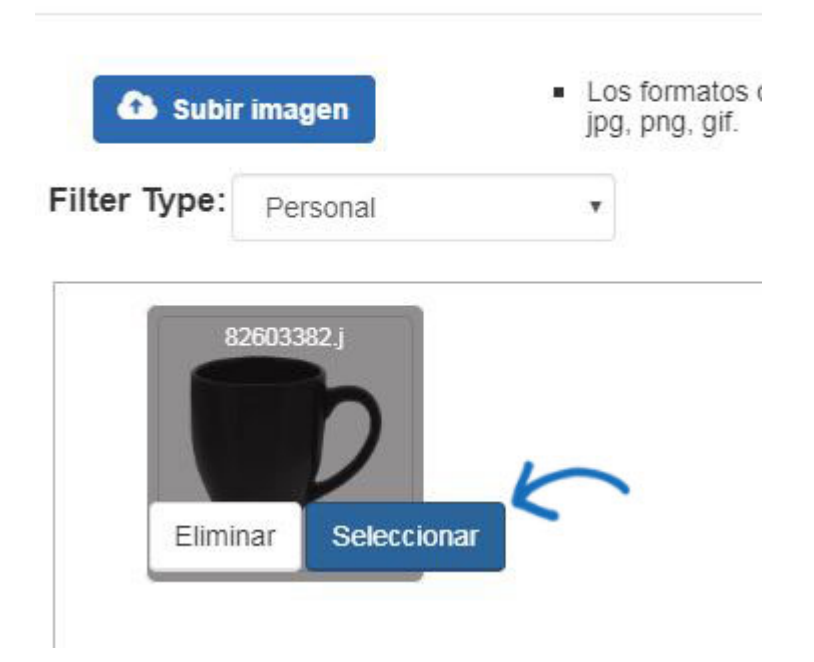

La imagen ahora se seleccionará en el área Imagen de detalle. Haga clic en el botón Guardar.

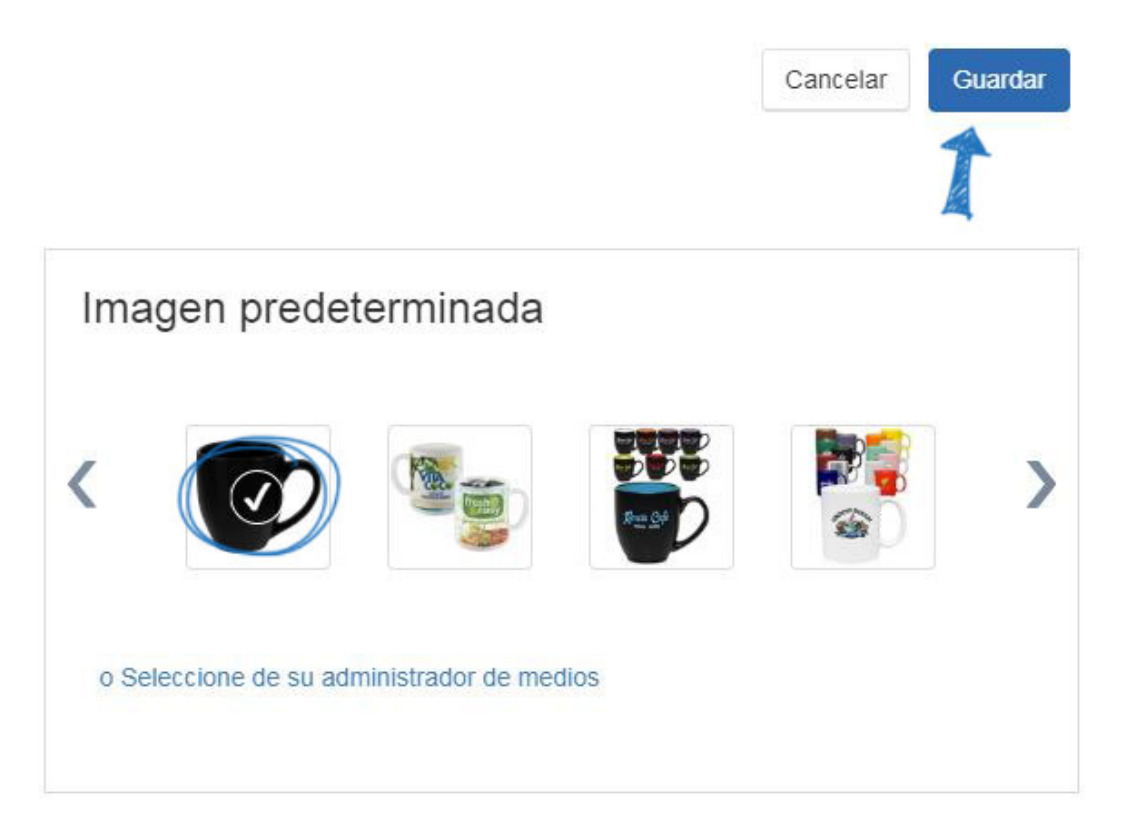

## **Quiero aplicar la colección de productos a mi sitio web de ESP**

Para aplicar una colección de productos a un sitio web de ESP, vaya a la página principal de administrador del sitio web y haga clic en el botón Editar situado junto al sitio.

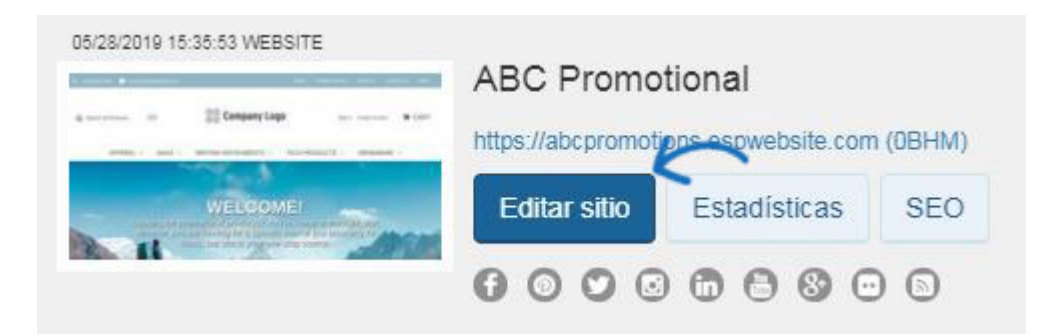

A continuación, expanda la opción Administrar productos a la izquierda y haga clic en Colecciones de productos.

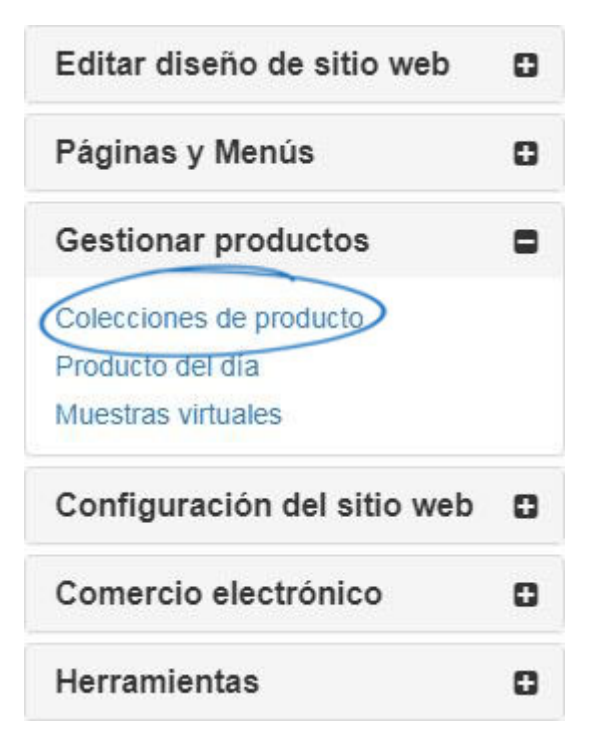

En la sección Colecciones de productos, seleccione "Quiero mostrar la siguiente colección de productos en mi página principal" y, a continuación, seleccione el nombre de la colección entre las opciones disponibles.

Quiero mostrar la siguiente colección de productos en mi página de inicio

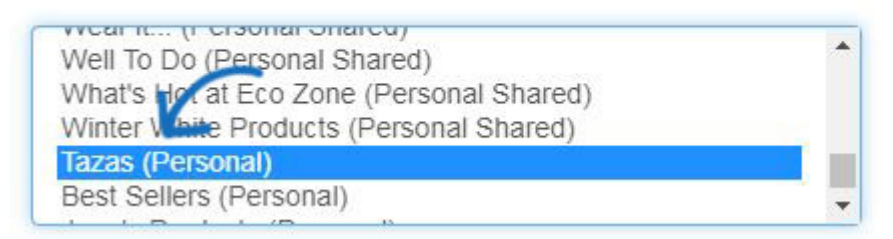

Si desea establecer una fecha de caducidad, haga clic en el cuadro disponible y, a continuación, seleccione una fecha del calendario. Si la colección de productos expira, la página principal se actualizará automáticamente con las colecciones de productos predeterminadas. Si no desea proporcionar una fecha de caducidad, marque la casilla "Sin fecha de vencimiento".

Colección de productos actual Tazas (Personal)

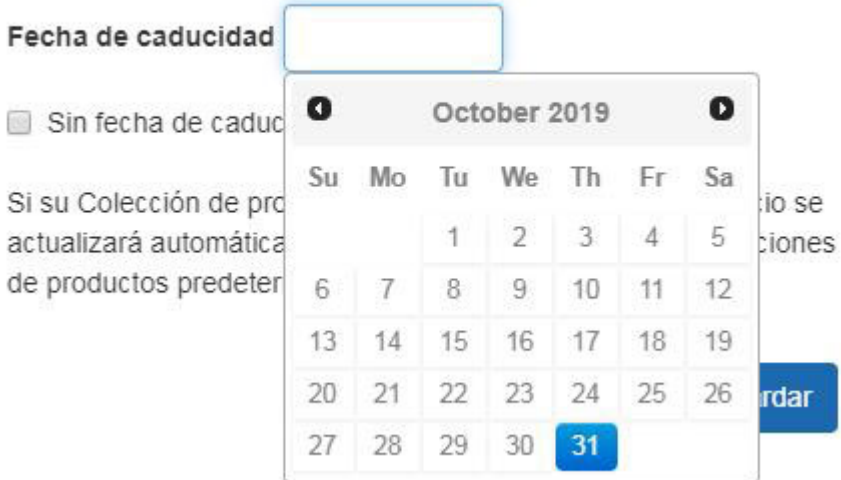

Después de seleccionar la colección de productos y la opción de caducidad, haga clic en el botón Guardar.

Colección de productos actual Tazas (Personal)

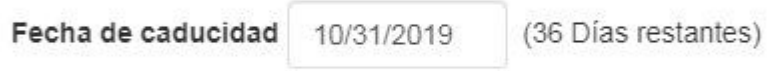

Sin fecha de caducidad

Si su Colección de productos ha caducado, su página de inicio se actualizará automáticamente al final de cada mes con Colecciones de productos predeterminadas.

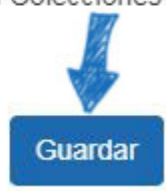

Por último, haga clic en el enlace Hacer cambio en vivo.

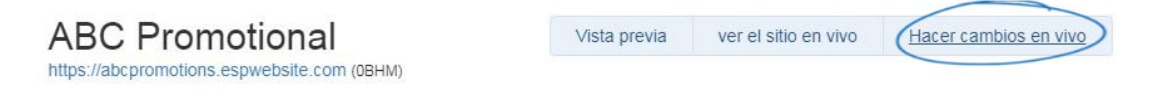

## **Quiero aplicar la colección de productos a una tienda de la empresa**

Para aplicar una colección de productos a una tienda de la empresa, inicie sesión en el administrador de sitios web de ESP, ubique su tienda de la empresa y haga clic en el botón Editar sitio.

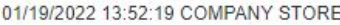

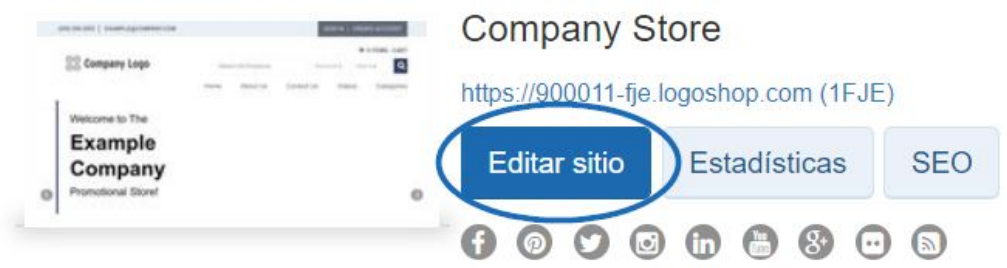

Haga clic en el botón más para expandir la sección Administrar productos y luego haga clic en Colecciones de productos.

*Nota:* Para cerrar el menú, haga clic en el botón menos.

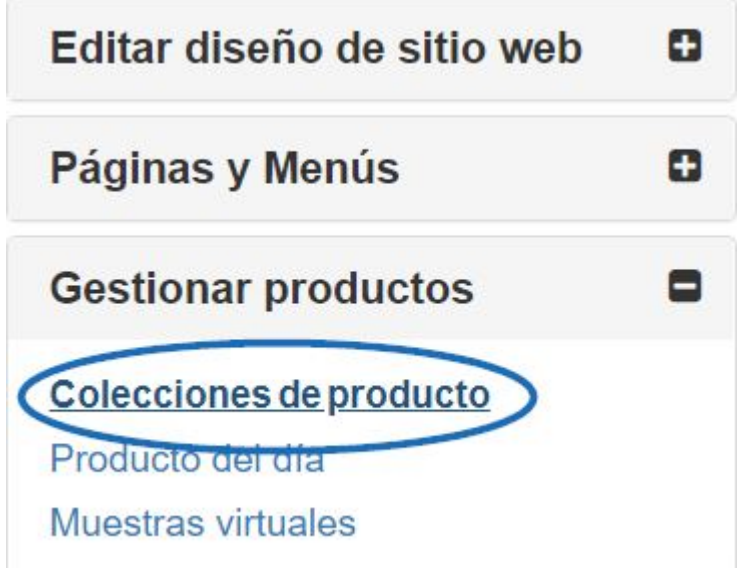

En la sección Colecciones de productos, hay dos opciones: Crear una nueva colección de productos y Agregar una colección de productos. Si ya ha creado la colección de productos, puede hacer clic en el botón Agregar una colección de productos.

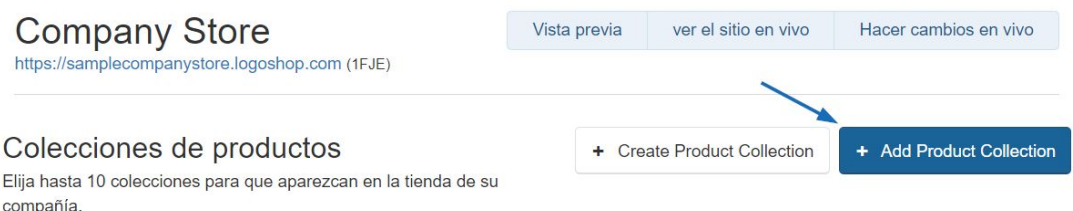

Se abrirá una ventana donde puede seleccionar hasta 10 colecciones de productos para que se muestren en la página de inicio. Puede escribir el nombre de la colección de productos en el cuadro de búsqueda o filtrar por nivel. Haga clic en la casilla de verificación para seleccionar las colecciones de productos que desea mostrar y luego haga clic en el botón Agregar.

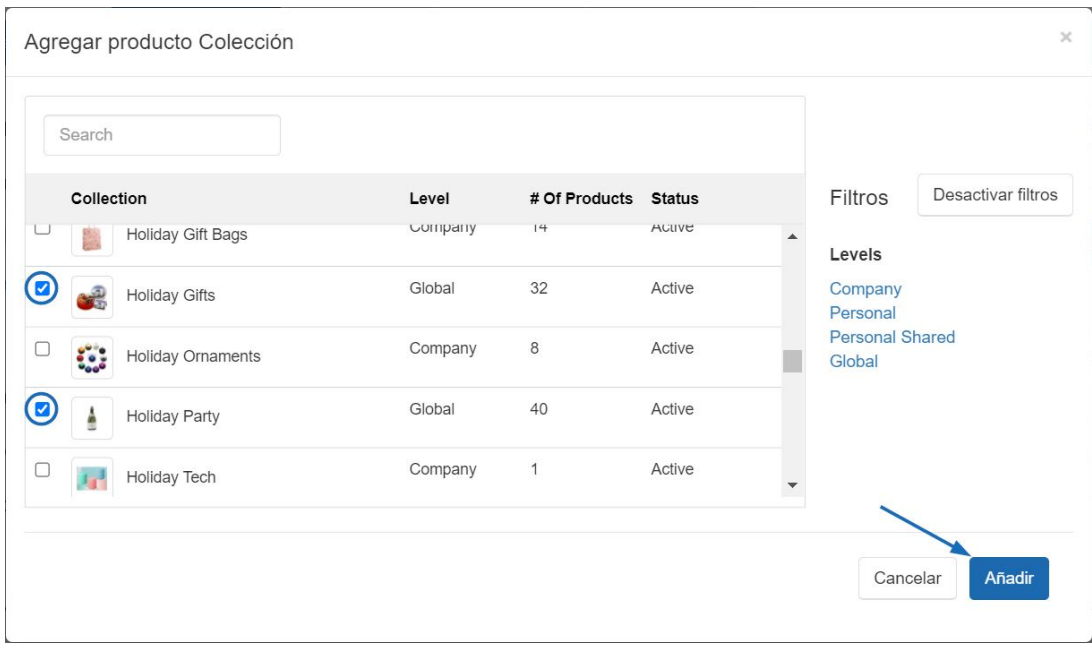

Después de agregar una colección de productos, cada uno aparecerá en la página de inicio en el orden en que aparecen. Para actualizar el orden de las colecciones de productos, utilice el icono con las tres líneas horizontales para arrastrar y soltar una colección de productos a su nueva posición.

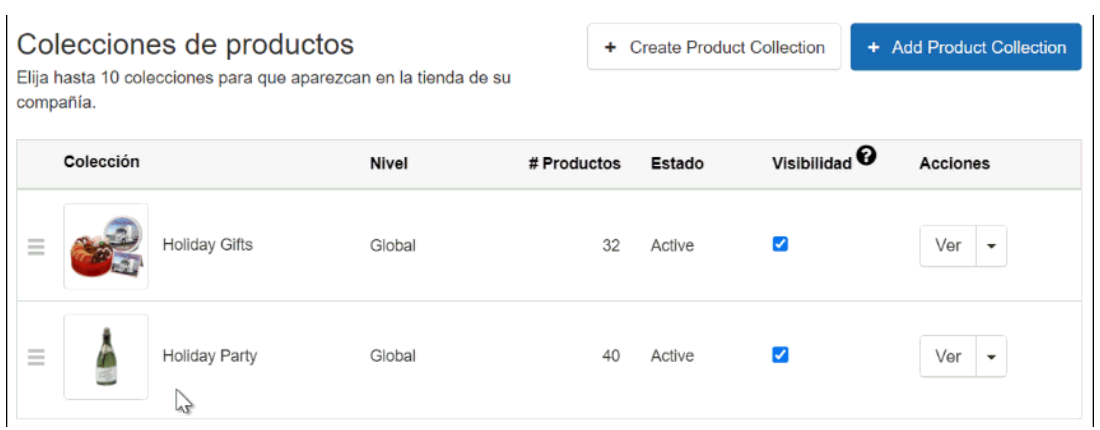

Cuando haya terminado de realizar cambios, haga clic en el vínculo Realizar cambios en vivo.

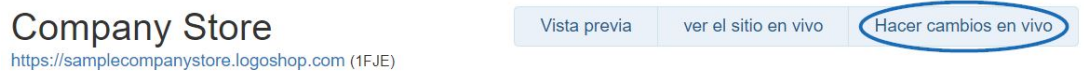